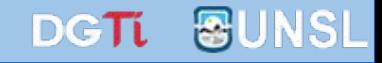

## **¿Cómo hacer autorizar un documento?**

Sistema

Único ocumenta)

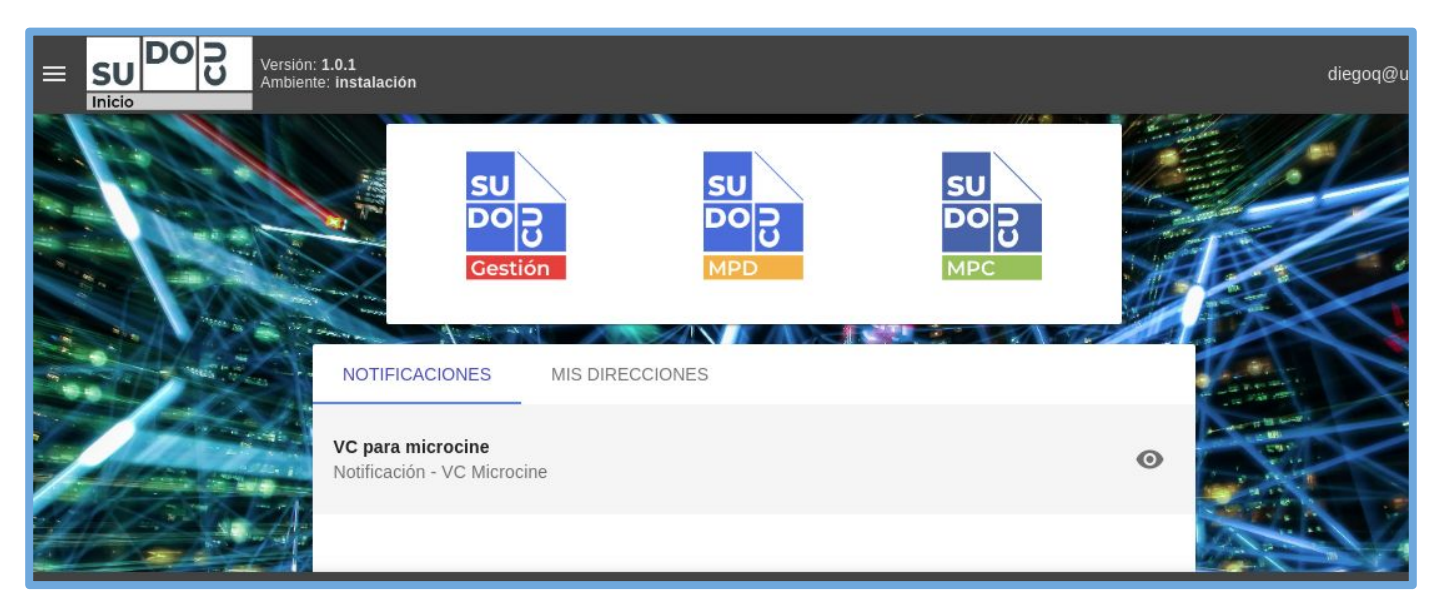

#### *APU Martina Ferrari Vivas*

**Dirección General de Tecnologías de Información** [dgti.sudocu@gmail.com](mailto:dgti.computos@gmail.com)

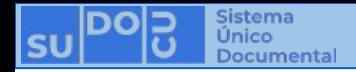

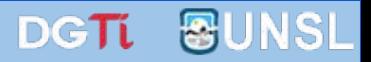

**Los Documentos sirven para generar contenido documental como texto, imágenes y pdf. Ej: Notas, Providencias, Recibos de Documentación, Resoluciones, Decretos, Ordenanzas, etc.**

**Tienen dos estados:**

- **-** *BORRADOR***: Se puede editar y eliminar. No es posible incorporarlo a un Trámite o Expediente.**
- **-** *AUTORIZADO***: No se puede editar ni eliminar. Es un documento definitivo. Es posible incorporarlo a un Trámite o Expediente.**

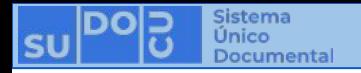

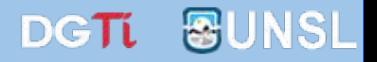

**La autorización es el proceso que valida y transforma en definitiva un documento, esto se logra una vez que todos los participantes del proceso autorizaron el documento.**

**Existen dos métodos de autorización:**

- **- SIMPLE: Los participantes autorizan en cualquier momento, sin importar el orden.**
- **- ESCALONADA: Importa el orden establecido. Un participante sólo puede autorizar una vez que autorizó el participante anterior.**

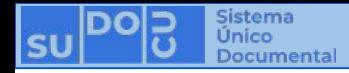

**autorizar**

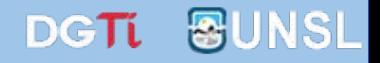

**Condición: Haber creado un documento y tenerlo en estado borrador. (Ver [¿Cómo crear un documento?\)](https://docs.google.com/presentation/u/2/d/1biLiczIk-tPEF428sY9Xqs7nDH1bYGpeMQgojbizfnA/edit)**

#### **Acceder al listado de documentos en estado borrador.**

**(Ver [¿Dónde encontrar mis documentos?\)](https://docs.google.com/presentation/u/2/d/11t27CB_W6soYaeMlPtvKLqEJ9CyzFoCLjkR3rmTTfJ8/edit)**

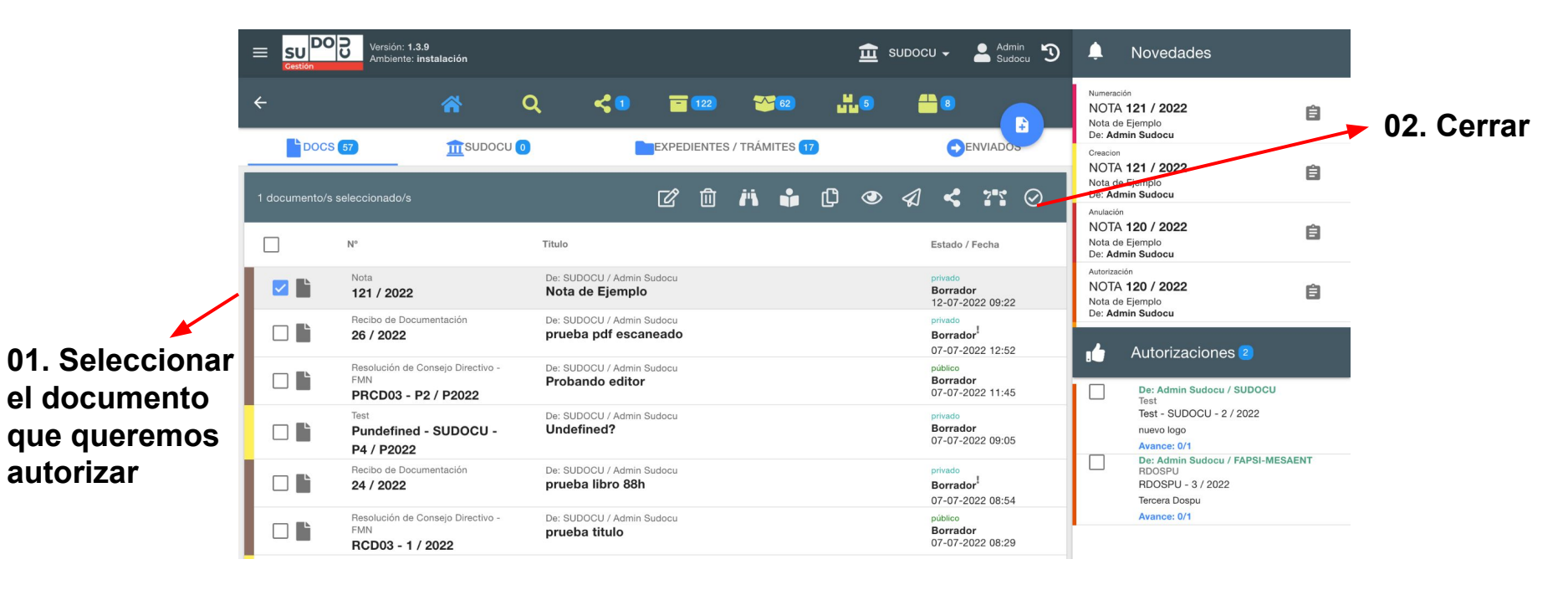

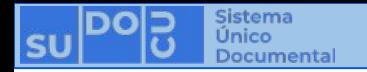

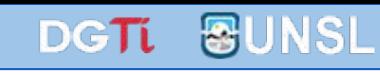

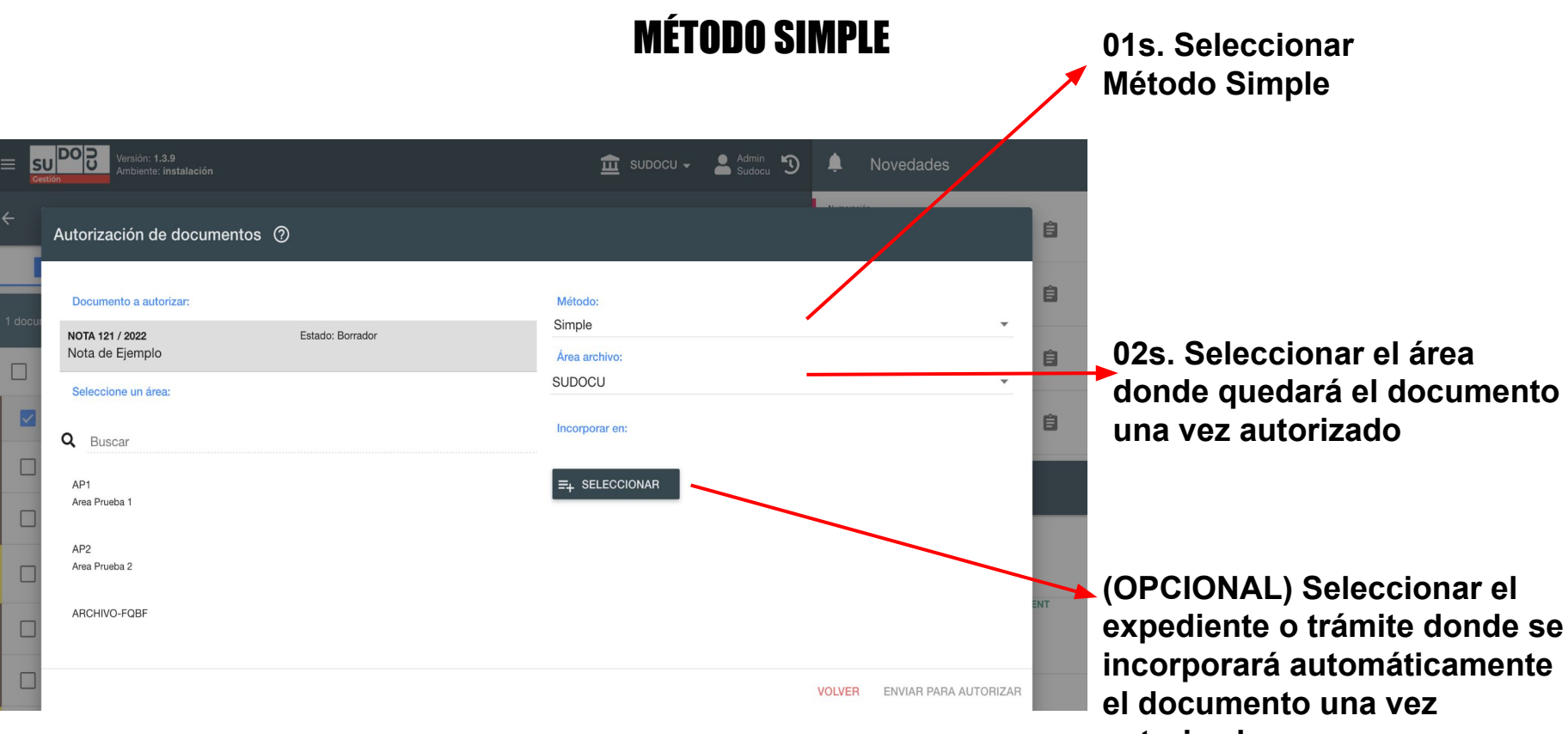

**autorizado**

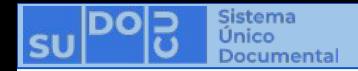

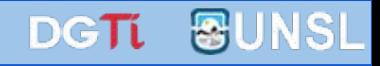

### MÉTODO SIMPLE

**03s. Buscar el autorizante**

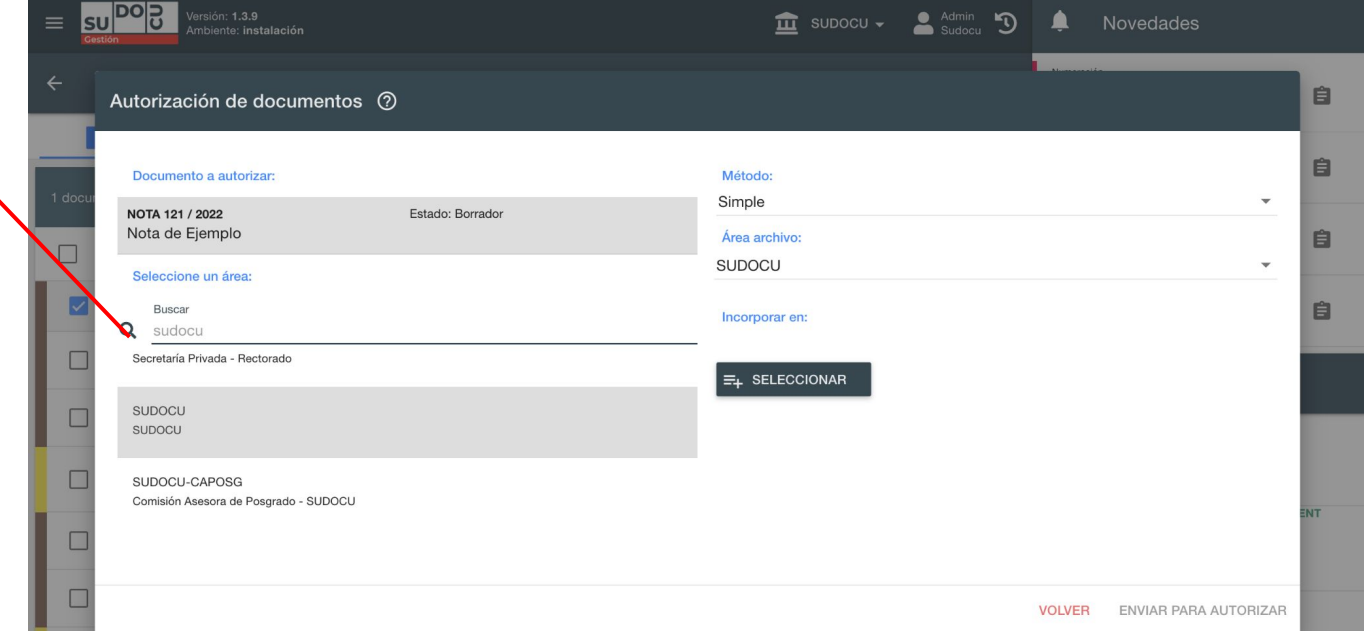

**En la primera instancia de esta búsqueda el sistema muestra las áreas del sistema. Podemos buscar el área y dentro de ella seleccionar el usuario, o buscar el nombre o apellido del usuario y nos mostrará todas las áreas que contiene un usuario con esos datos y dentro de ella seleccionar el usuario.**

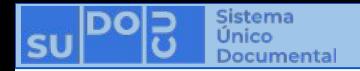

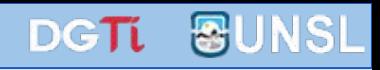

### MÉTODO SIMPLE

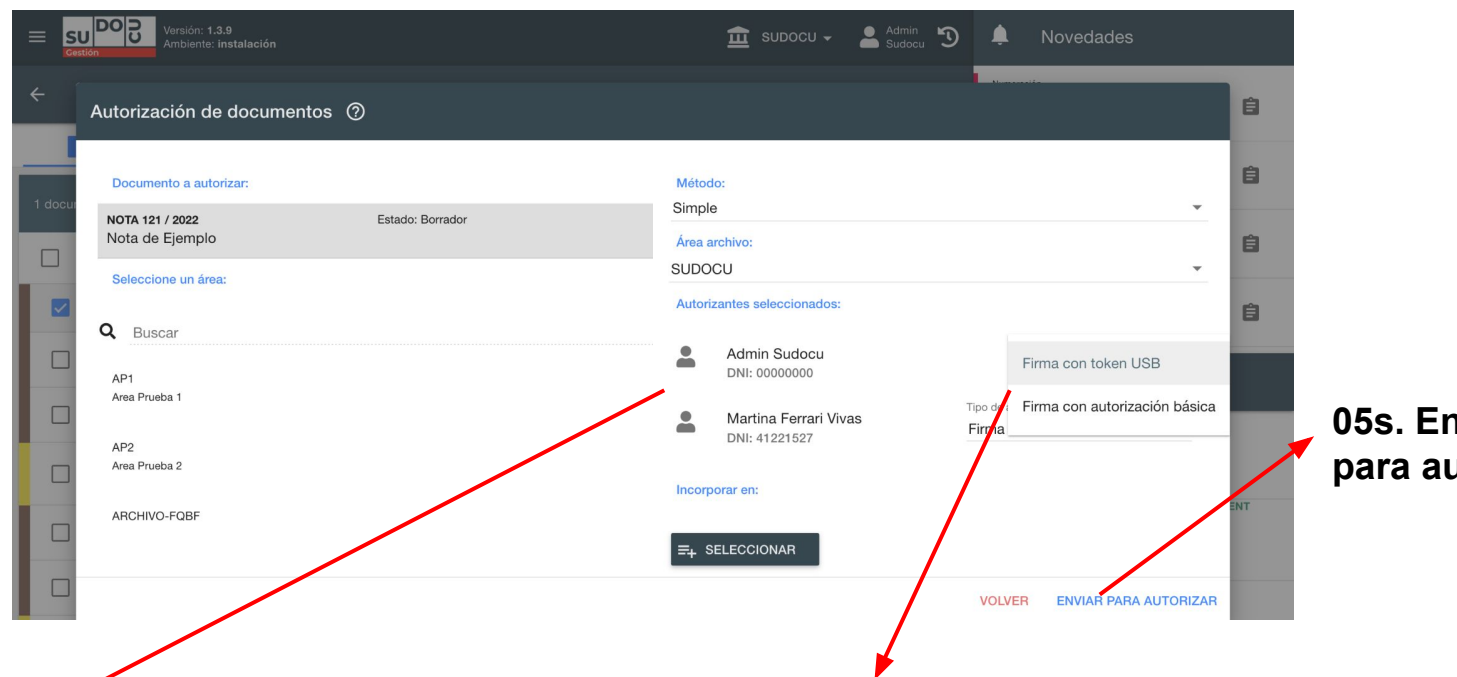

**05s. Enviar para autorizar**

**(OPCIONAL) Es posible seleccionar más de un autorizante recordando que con este método los participantes autorizan en cualquier orden.**

**04s. Si el tipo de documento lo permite y el autorizante posee los permisos necesarios, podemos elegir el tipo de autorización que realizará**

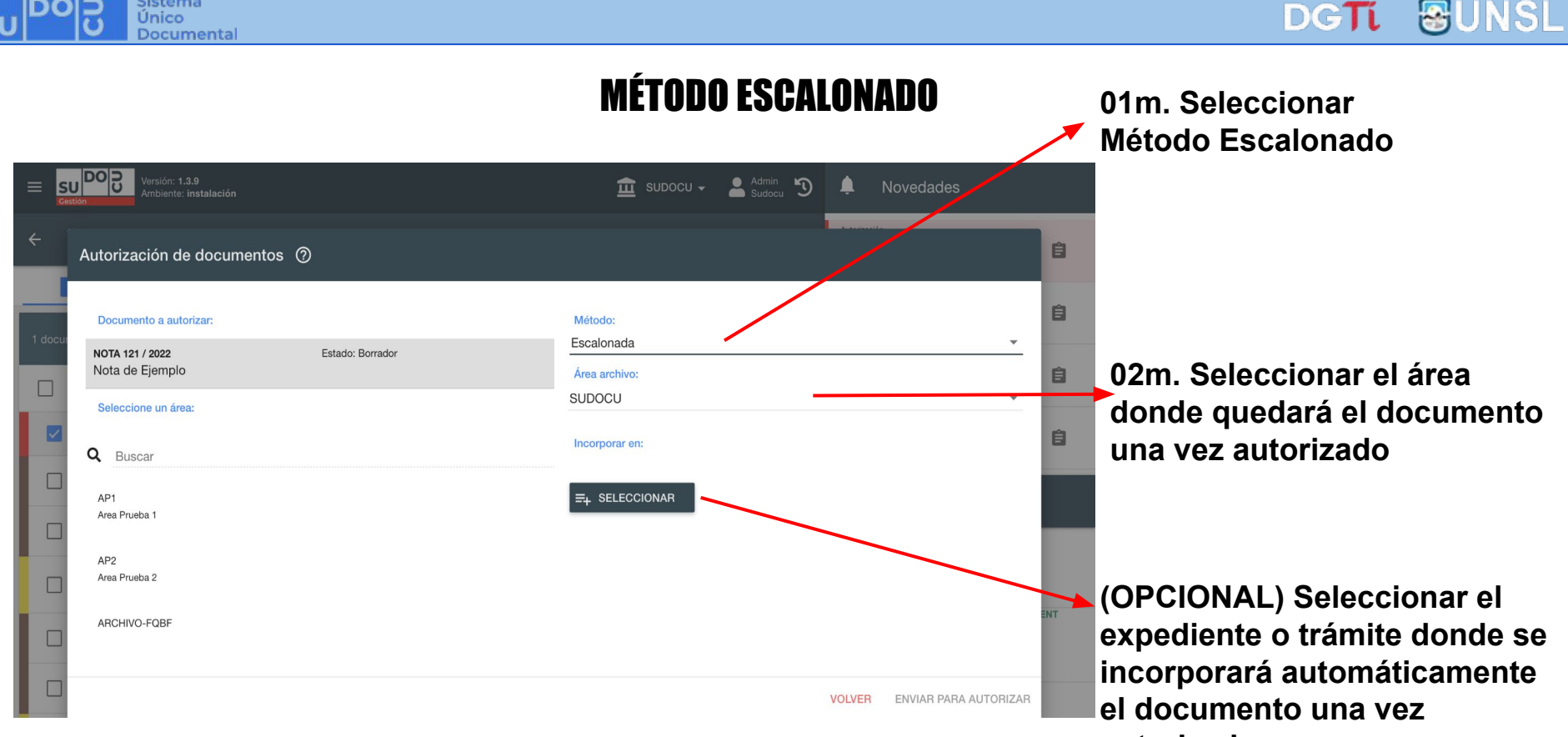

**Sistema** 

**autorizado**

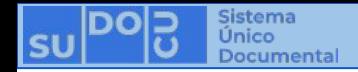

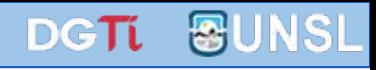

#### MÉTODO ESCALONADO

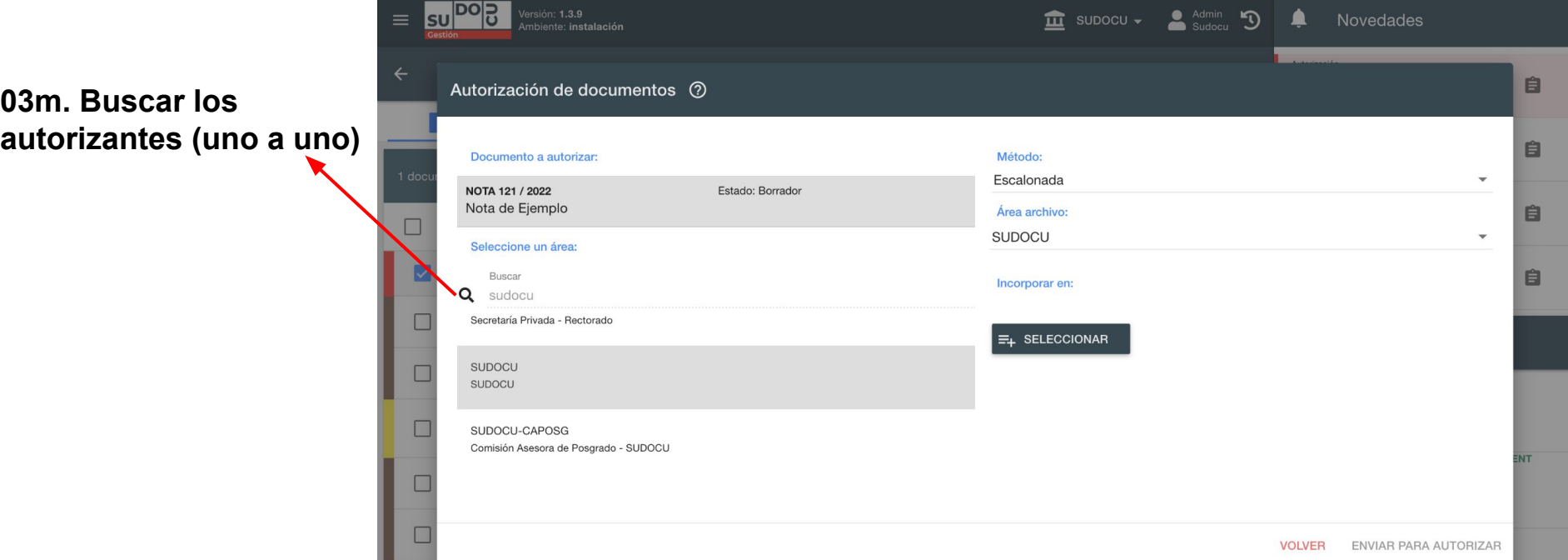

**En la primera instancia de esta búsqueda el sistema muestra las áreas del sistema. Podemos buscar el área y dentro de ella seleccionar el usuario, o buscar el nombre o apellido del usuario y nos mostrará todas las áreas que contiene un usuario con esos datos y dentro de ella seleccionar el usuario.**

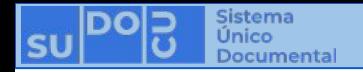

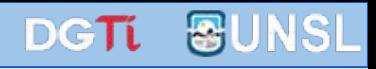

#### MÉTODO ESCALONADO

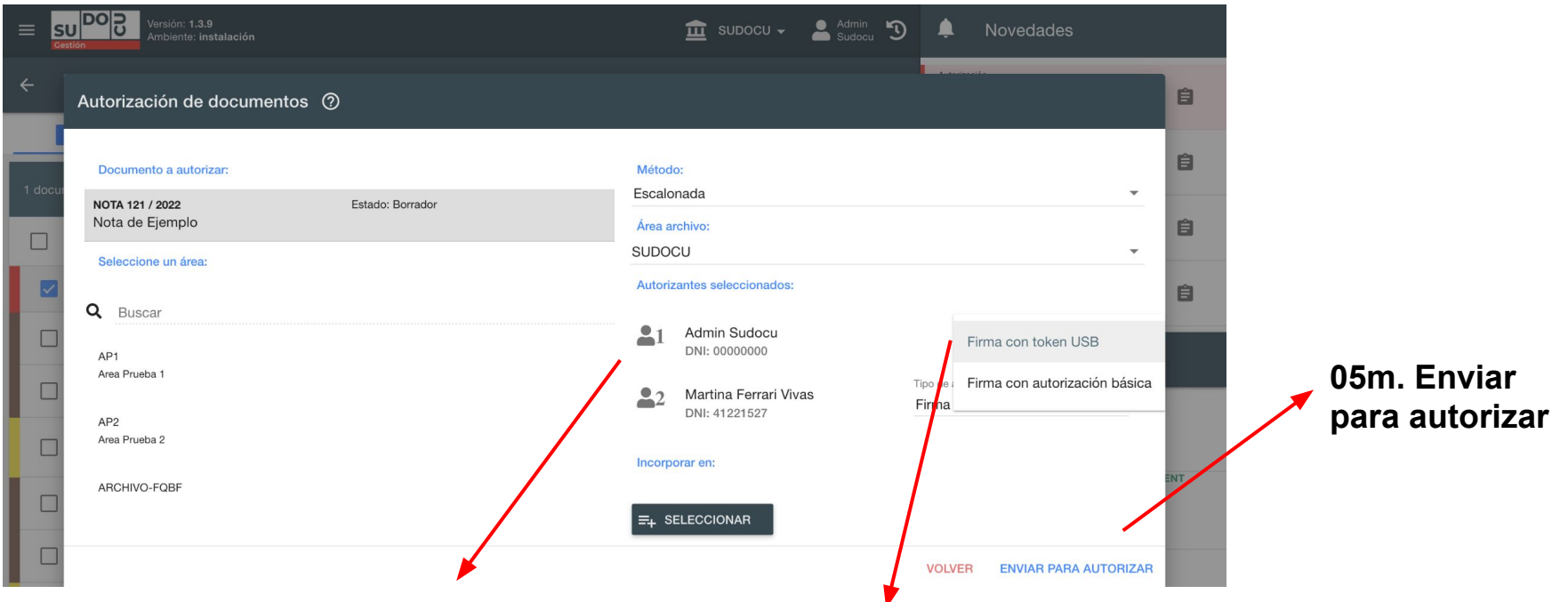

**(OPCIONAL) Este es el orden en que los participantes deben autorizar (se establece según el orden de selección); si se desea modificar se deben arrastrar los participantes.** **04m. Si el tipo de documento lo permite y el autorizante posee los permisos necesarios, podemos elegir el tipo de autorización que realizará**

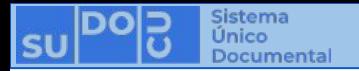

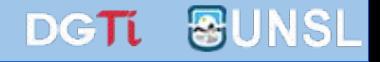

# **¡Muchas gracias!**

**Capacitaciones anteriores (videos y presentaciones) <http://dgti.unsl.edu.ar/capacitaciones-sudocu/>**